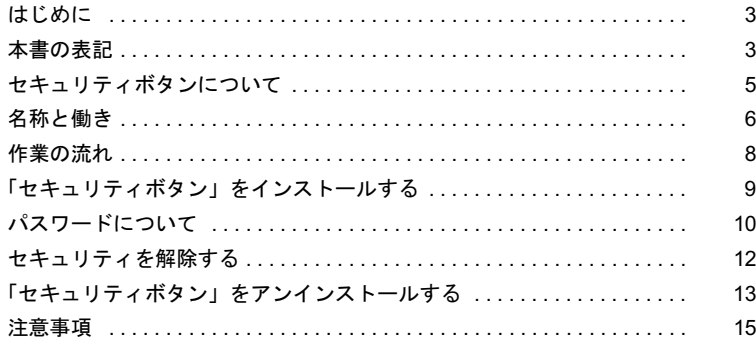

Memo

# <span id="page-2-0"></span>はじめに

このたびは弊社の製品(以降、パソコン本体)をご購入いただき、まことにありがとうご ざいます。

本書は、パソコン本体に搭載されているセキュリティボタン(以降、本製品)の基本的な 取り扱いについて説明しています。

ご使用になる前に本書およびパソコン本体のマニュアルをよくお読みになり、正しい取り 扱いをされますようお願いいたします。

2004 年 6 月

# <span id="page-2-1"></span>本書の表記

## ■本文中の記号

本文中に記載されている記号には、次のような意味があります。

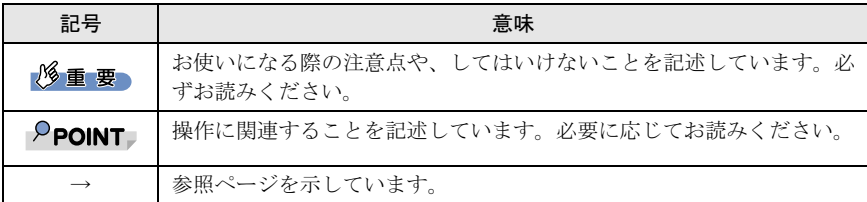

# ■画面例およびイラストについて

表記されている画面およびイラストは一例です。お使いの機種やモデルによって、実際に 表示される画面やイラストが異なることがあります。また、このマニュアルに表記されて いるイラストは説明の都合上、本来接続されているケーブル類を省略していることがあり ます。

## ■連続する操作の表記

↓

本文中の操作手順において、連続する操作手順を、「→」でつなげて記述しています。

例: 「スタート」ボタンをクリックし、「プログラム」をポイントし、「アクセサリ」 をクリックする操作

「スタート」ボタン→「プログラム」→「アクセサリ」の順にクリックします。

また、本文中の操作手順において、操作手順の類似しているものは、あわせて記述してい ます。

例: 「スタート」ボタン→「(すべての)プログラム」→「アクセサリ」の順にクリッ クします。

■製品の呼び方

本文中の製品名称を、次のように略して表記します。 なお、本書ではお使いの機種、または OS 以外の情報もありますが、ご了承ください。

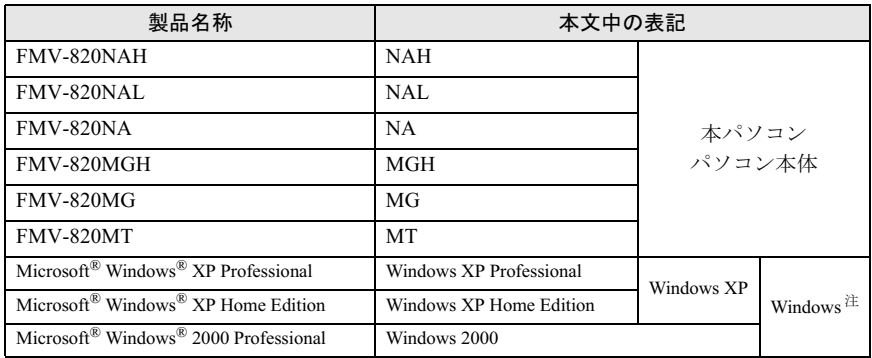

注: Windows XP/2000 のように併記する場合があります。

# ■動作環境

添付のセキュリティボタンをインストールする前に、次の条件を確認してください。

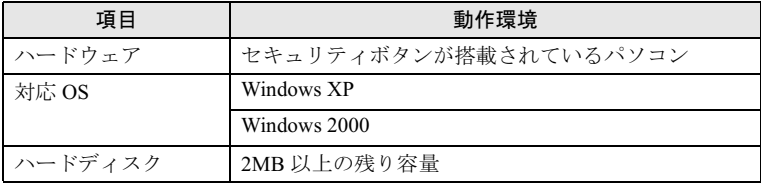

.<br>Microsoft および Windows は、米国 Microsoft Corporation の米国およびその他の国における登録商標ま たは商標です。 たは商標です。<br>その他の各製品名は、各社の商標、または登録商標です。 その他の各製品は、各社の著作物です。

All Rights Reserved, Copyright© FUJITSU LIMITED 2004

# <span id="page-4-0"></span>セキュリティボタンについて

本パソコンは、他人による不正使用を防止するため、セキュリティボタンによるセキュリ ティ機能をサポートしています。

セキュリティボタンは、パソコン本体のボタンと「セキュリティボタン」というソフトウェ アが連携しており、パソコン本体の起動時やレジューム時に、「セキュリティボタン」で設 定したパスワードをボタンから入力することによりセキュリティが解除されます。

本書では、セキュリティボタンを使用して、パソコン本体にパスワードを設定する方法や、 セキュリティを解除する方法を説明します。

# $P$ POINT

 パソコン本体のセキュリティボタンは、「ドライバーズ CD」内の「ワンタッチボタン設定」を インストールすると、OS の動作中には、アプリケーションの起動などを行うワンタッチボタ ンとして使用できます。

「ワンタッチボタン設定」については、パソコン本体マニュアルの「ソフトウェア」-「ソフト ウェア一覧」、および「ワンタッチボタン設定」のヘルプをご覧ください。

レジュームについては、パソコン本体マニュアルの「ソフトウェア」-「省電力」をご覧ください。

## 修重要

▶ モデム着信によるレジュームや、LAN によるレジューム時には、パスワードの入力を要求され ません。

# <span id="page-5-0"></span>名称と働き

セキュリティボタンには、「数字ボタン」と「Enter ボタン」があります。

・数字ボタン

パスワードを入力するときに押します。

・Enter ボタン

入力したパスワードを確定し、セキュリティを解除するときに押します。

■NAH シリーズ

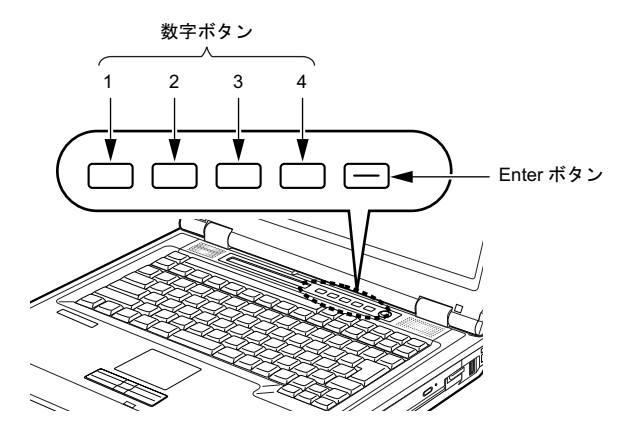

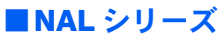

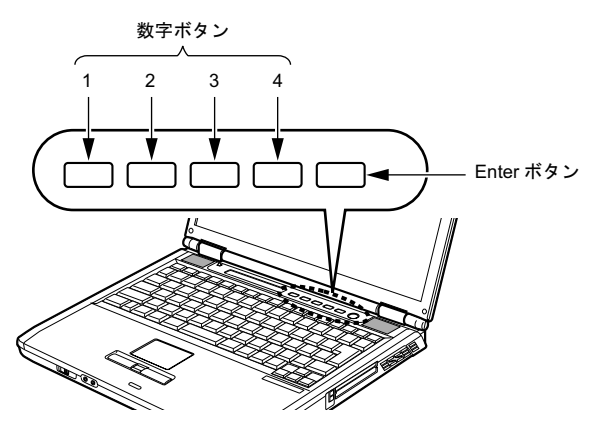

# ■NA シリーズ

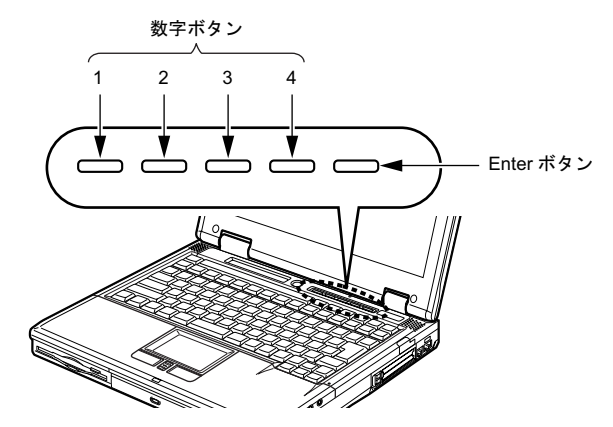

```
■MGH シリーズ
```
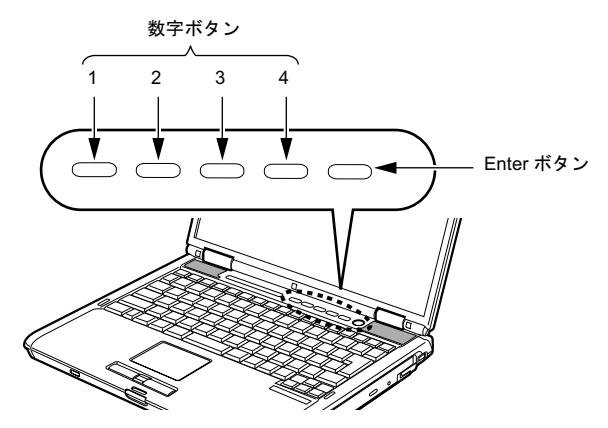

■MG シリーズ

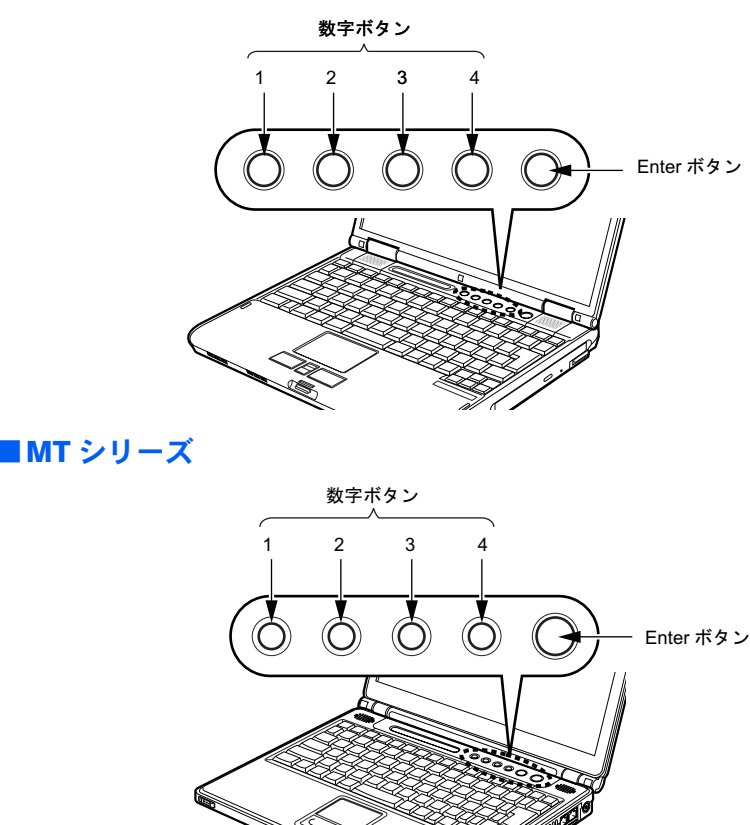

# <span id="page-7-0"></span>作業の流れ

ここでは、セキュリティボタンを使用するための全体の流れを、簡単に説明します。詳し くは、各項目の説明をご覧ください。

1 「セキュリティボタン」をインストールする(→ [P.9](#page-8-0))

**2** セキュリティ管理者用のパスワードを設定する(→ [P.11](#page-10-0))

## **3** ユーザー用のパスワードを設定する (→ [P.11](#page-10-1))

パスワードの設定を終了すると、パソコン本体の起動時やレジューム時にセキュリティを 解除するため、パスワードの入力を要求されます。 パスワードを入力して、セキュリティを解除します(→ [P.12](#page-11-0))。

# <span id="page-8-0"></span>「セキュリティボタン」をインストールする

「ドライバーズ CD 」から、管理者用セキュリティボタン(セキュリティボタン for Supervisor Version 1.2A)、およびユーザー用セキュリティボタン(セキュリティボタン Version 1.2A) をインストールします。

# $P$ POINT

▶「セキュリティボタン」のインストール方法は、パソコン本体マニュアルの「ソフトウェア」ー 「ソフトウェア一覧」、および「セキュリティボタン」のソフトウェア説明書をご覧ください。 なお、「セキュリティボタン」のソフトウェア説明書は、管理者用(ReadmeS.txt)とユーザー 用(ReadmeU.txt)の2種類あります。該当するファイルをご覧ください。

# <span id="page-9-0"></span>パスワードについて

ここでは、設定できるパスワードの種類やパスワードの設定方法について説明します。

## ■パスワードの種類

「セキュリティボタン」を使用して設定できるパスワードは、次の2つです。

・管理者用パスワード

セキュリティ管理者が使用するパスワードです。必ず設定してください。

・ユーザー用パスワード

セキュリティ管理者以外の方が使用するパスワードです。ユーザー用パスワードが設定 されていない場合には、パソコン本体にセキュリティがかかりません。必ず設定してく ださい。

お使いのパソコン 1 台ずつに異なるパスワードを設定できます。

## ■パスワードを設定する

ここでは、パスワードの設定方法を説明します。管理者用パスワードを設定後、ユーザー 用パスワードを設定してください。

## 修重要

- ▶管理者用パスワードを設定する前にユーザー用パスワードを設定しようとすると、メッセージ が表示されます。
- 設定したパスワードを忘れると、パスワードを変更できなくなったり、パソコン本体を起動で きなくなったりします。
- ▶管理者用パスワードを忘れた場合は、パソコン本体の修理(有償)が必要になりますので、ご 注意ください。

パスワードとしては、4 つの数字ボタンを 1 つずつ押したり、同時に押したりする操作を 1 ~ 5 回繰り返したものを設定することができます。

- ・1 回に押すボタンの組み合わせは、次のとおりです。
	- 1 つのボタンのみ押す
	- 2 つのボタンを同時に押す
	- 3 つのボタンを同時に押す
	- 4 つのボタンを同時に押す
- ・有効なパスワードの組み合わせには、次のようなものがあります。なお、+ 記号は、複 数の数字ボタンを同時に押す操作を表しています。
	- 2+3、1 を押し、Enter ボタンを押す
	- 4 を押し、Enter ボタンを押す
	- 1+3、2+3+4、1、4、2 を押し、Enter ボタンを押す

#### <span id="page-10-0"></span>□ 管理者用パスワードを設定する

管理者用パスワードは、ユーザー用パスワードを設定する前に設定してください。

### 修重要

- ▶ 管理者用パスワードを忘れた場合は、パソコン本体の修理(有償)が必要になりますので、ご 注意ください。
- ▶ユーザー用パスワードを忘れた場合は、セキュリティ管理者がユーザー用パスワードを変更す ることにより、パソコン本体を使用できるようになります。

#### 「スタート」ボタン→「ファイル名を指定して実行」の順にクリックします。

2 「名前」の欄に次のように入力し、「OK」をクリックします。 fisecs

このあとは、メッセージに従って管理者用パスワードを設定してください。

#### <span id="page-10-1"></span>□ ユーザー用パスワードを設定する

1 「スタート」ボタン→「(すべての)プログラム」→「セキュリティボタン」 →「セキュリティボタン」の順にクリックします。

このあとは、メッセージに従ってユーザー用パスワードを設定してください。

## ■パスワードを変更する/削除する

管理者用パスワードの変更/削除は、セキュリティ管理者のみ行えます。ユーザー用パス ワードの変更/削除は、セキュリティ管理者およびセキュリティ管理者以外の方のいずれ も行えます。

## 1 「管理者用パスワードを設定する」または「ユーザー用パスワードを設定す る」の手順に従って、「セキュリティボタン」を起動します。

この後は、メッセージに従って操作してください。

#### $P$ POINT

- ▶操作の途中で現在のパスワードを入力する画面が表示されます。「ユーザー用パス ワードを設定する」の手順で「セキュリティボタン」を起動した場合は、3 回間違え ると「セキュリティボタン」が起動しなくなります。この場合は、「管理者用パスワー ドを設定する」の手順で「セキュリティボタン」を起動し、ユーザー用パスワードを 変更または削除してください。
- ▶管理者用パスワードを削除すると、ユーザー用パスワードも削除されます。

# <span id="page-11-0"></span>セキュリティを解除する

パスワードを設定した場合、本パソコンの起動時やレジューム時に、パスワードを要求さ れます。

パスワードは、パソコン本体のセキュリティボタンを使用して入力します。また、管理者 用パスワード、ユーザー用パスワードのどちらを入力しても、セキュリティを解除できま す。

正しいパスワードを入力しないと、パソコンは起動しません。

## 修重要

▶BIOS セットアップの「セキュリティ」メニューで、「レジューム時のセキュリティボタン」を 「使用しない」に設定している場合は、本パソコンのレジューム時にパスワードの入力を要求さ れません。ご購入時は「使用する」に設定されています。

# ■セキュリティの解除方法

- <span id="page-11-1"></span>1 本パソコンの電源を入れるか、レジュームします。 電源の入れ方は『取扱説明書』を、レジュームについてはパソコン本体マニュアル の「機能」-「省電力」をご覧ください。
- 2 状態表示 LCD のセキュリティ表示(Om)が点灯したら、管理者用パス ワードまたはユーザー用パスワードを入力し、Enter ボタンを押します。 本パソコンが使用できるようになります。

## 修重要

- ▶レジューム時に状態表示 LCD のセキュリティ表示( O n )が点灯しない場合は、電 源ボタンを押してください。
- ▶誤ったパスワードを3回入力すると、約1分間警告音が鳴ります。
	- ・警告音が鳴っている間に正しいパスワードを入力すると、警告音が止まり、本パソ コンが使用できるようになります。
	- ・警告音が鳴っている間に正しいパスワードを入力しないと、元の状態に戻ります。 もう一度[手順](#page-11-1) 1 からやり直してください。

# <span id="page-12-0"></span>「セキュリティボタン」をアンインストールする

「セキュリティボタン」をアンインストールするには、次の2つの方法があります。

・パスワードを設定したままアンインストールする パスワードを変更しない場合に行います。「セキュリティボタン」をアンインストールし ても、設定したパスワードは消去されません。

・完全にアンインストールする パソコン本体をパスワードで保護する必要がなくなったときに行います。必ず設定され ているパスワードを削除してから、「セキュリティボタン」をアンインストールしてくだ さい。

 $P$ POINT

▶「セキュリティボタン」をアンインストールした後にパスワードの変更や削除などを行いたい場 合は、もう一度インストールしてください。

# ■管理者用「セキュリティボタン」をアンインストールする

1 次の操作を行います。

- Windows XP の場合 「スタート」ボタン→「コントロールパネル」の順にクリックします。
- Windows 2000 の場合 「スタート」ボタン→「設定」→「コントロールパネル」の順にクリックしま す。

「コントロールパネル」ウィンドウが表示されます。

- 2 「プログラムの追加と削除」または「アプリケーションの追加と削除」をク リックまたはダブルクリックします。
- 3 表示される一覧から「セキュリティボタン for Supervisor」を選択します。
- ▲ 「変更と削除」または「変更 / 削除」をクリックします。 アンインストールを確認する画面が表示されます。
- 5 「OK」または「はい」をクリックします。

# ■ユーザー用「セキュリティボタン」をアンインストールする

#### 1 次の操作を行います。

#### ■ Windows XP の場合

「スタート」ボタン→「コントロールパネル」の順にクリックします。

■ Windows 2000 の場合

「スタート」ボタン→「設定」→「コントロールパネル」の順にクリックしま す。

「コントロールパネル」ウィンドウが表示されます。

- 2 「プログラムの追加と削除」または「アプリケーションの追加と削除」をク リックまたはダブルクリックします。
- 3 表示される一覧から「セキュリティボタン」を選択します。
- ▲ 「変更と削除」または「変更 / 削除」をクリックします。 アンインストールを確認する画面が表示されます。
- 5 「OK」または「はい」をクリックします。

# <span id="page-14-0"></span>注意事項

- ・管理者用「セキュリティボタン」では、パスワードを変更したり削除するときに、誤っ たパスワードを何度も入力することができます。不用意に変更されることを防止するた め、管理者用パスワードを設定後は、管理者用「セキュリティボタン」をアンインストー ルすることをお勧めします。 ーラ、ロエロがコンティーとはたとは、ロエロがコードラック(イン・チェック・ハンド)<br>- ルすることをお勧めします。<br>・起動時の自己診断テストでエラーが発生した場合は、「セキュリティボタン異常」という
- 。<br>起動時の自己診断テストでエラーが発生した場合は、「セキュリティボタン異常」という<br>エラーメッセージが表示されます。電源を入れ直しても本メッセージが表示されるとき エラーメッセージが表示されます。電源を入れ直しても本メッセージが表示されるとき<br>は、「富士通ハードウェア修理相談センター」、またはご購入元にご連絡ください。
- ・管理者用パスワードを忘れてしまって本パソコンを使用できなくなった場合は、「富士通 ー、ロコードランクレエロにコン、Stepsunicon-Delain(コント<br>管理者用パスワードを忘れてしまって本パソコンを使用できなくなった場合は、「富士通<br>ハードウェア修理相談センター」にご連絡ください。この場合は、パソコン本体の修理 ロエロル<br>ハードウェア修理相談センク<br>(有償) が必要になります。 ー・フー・レエロはミンク、」にことねくたこい。この場合は、フランストはアルシン<br>(有償)が必要になります。<br>・Windows XP の場合、複数ユーザーでお使いになることはできません。また、制限付きア
- カウントからお使いになれません。

Memo

# FMV-LIFEBOOK セキュリティボタン 取扱説明書

B6FH-2231-02 Z2-00 発

# 36FH-2231-02 Z2-00<br> 発 行 日 2004 年 6 月

#### 発行責任 富士通株式会社

- ●このマニュアルの内容は、改善のため事前連絡なしに変更することがありまこのマニュアルの内容は、改善のため事前連絡なしに发更することがあり、 す。  $\mathfrak{F}_\circ$
- このマニュアルに記載されたテータの使用に起因する第二者の特許確お。 ひその他の権利の侵害については、当社はその貢を負いません。
- ●無断転載を禁じます。